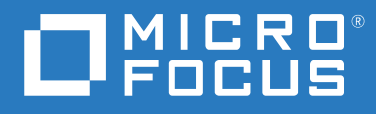

# GroupWise Web Brukerhåndbok

**Mai 2023**

#### **Juridiske merknader**

© Opphavsrett 1993–2023 Micro Focus eller et av dets datterselskaper.

De eneste garantiene for produkter og tjenester fra Micro Focus og dets datterselskaper og lisensgivere ("Micro Focus") er fastsatt i garantierklæringene som følger med slike produkter og tjenester. Ingenting i dette dokumentet skal oppfattes som en tilleggsgaranti. Micro Focus skal ikke holdes ansvarlig for tekniske eller redaksjonelle feil eller utelatelser i dette dokumentet. Informasjonen i dette dokumentet kan bli endret uten forvarsel.

# **Innhold**

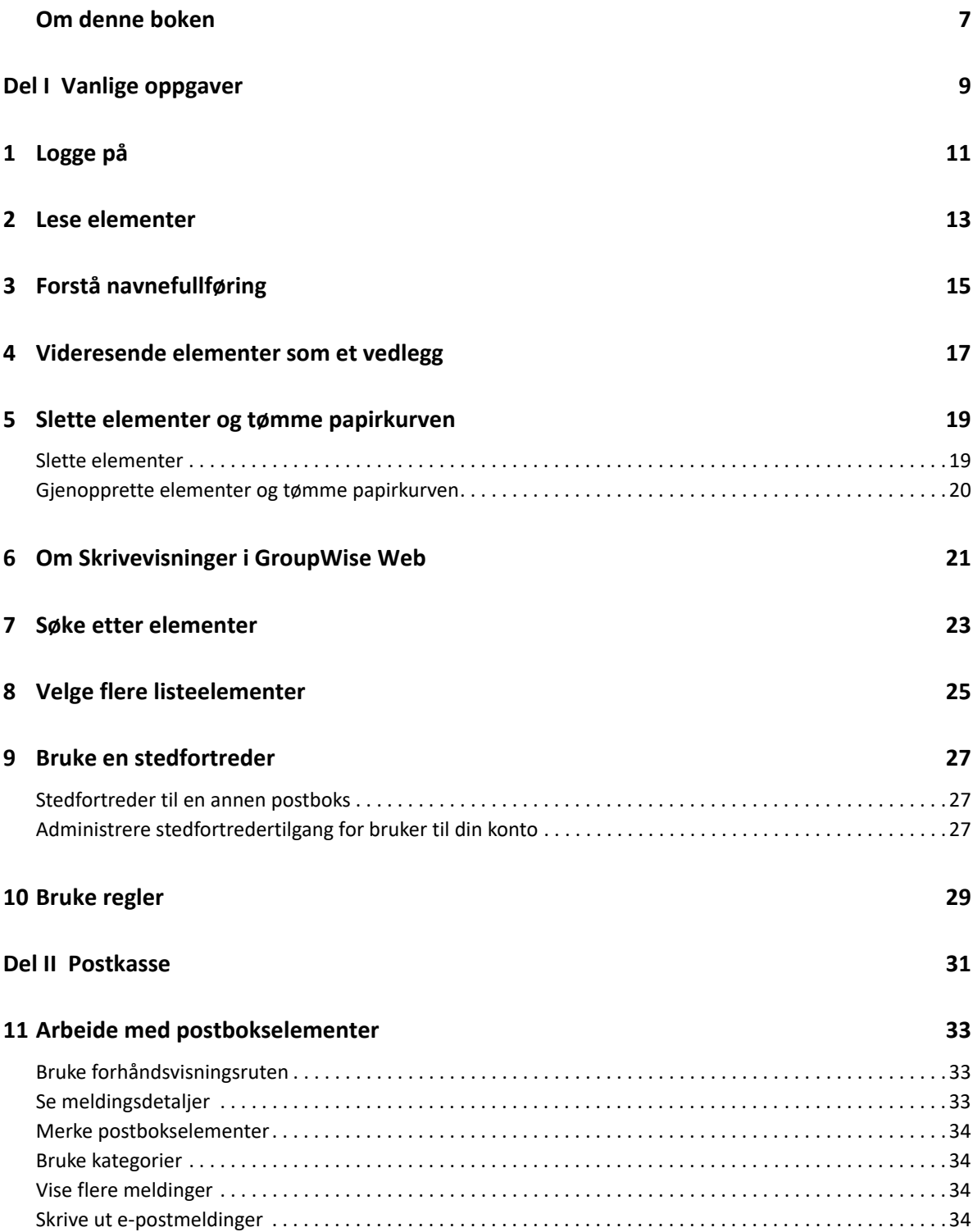

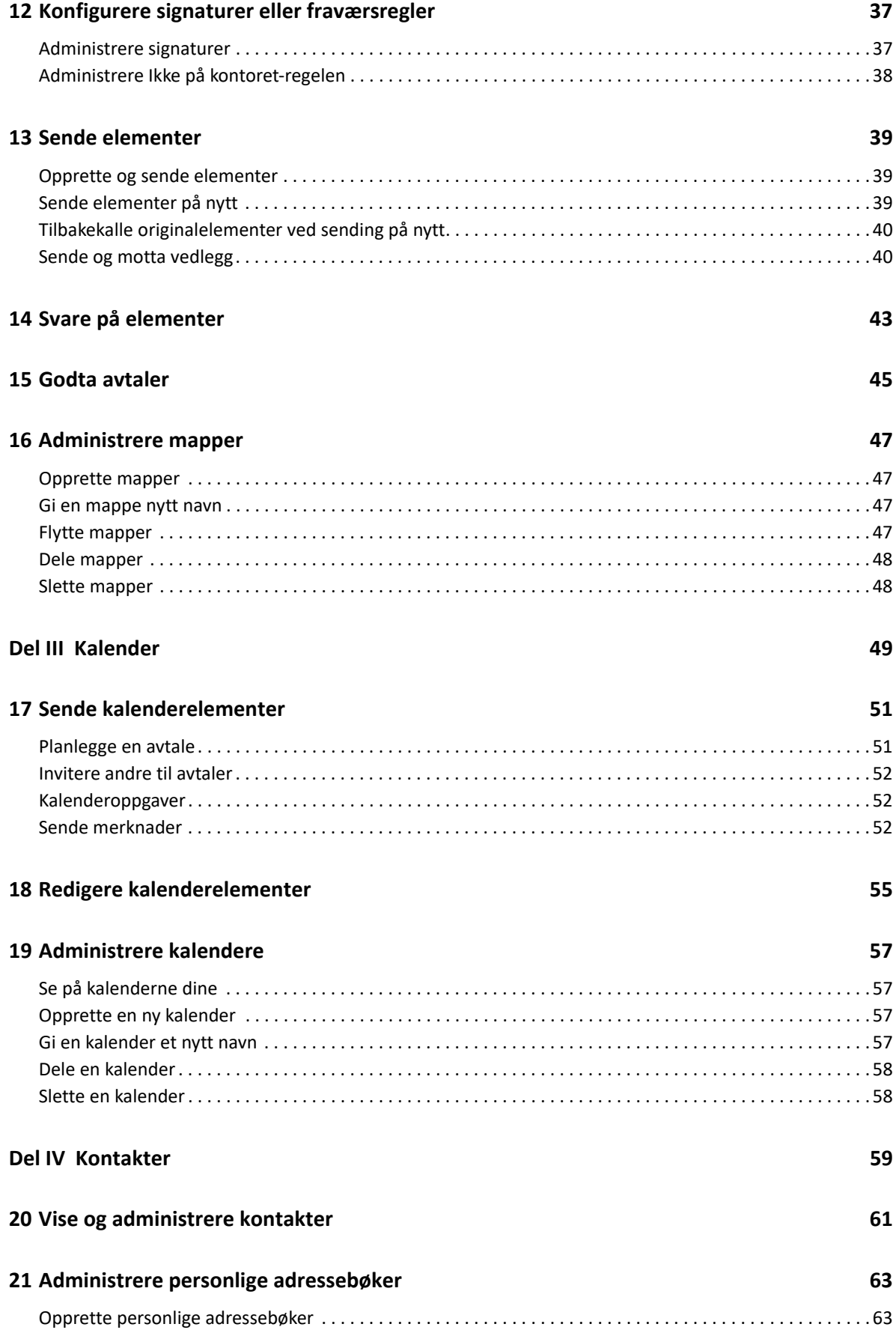

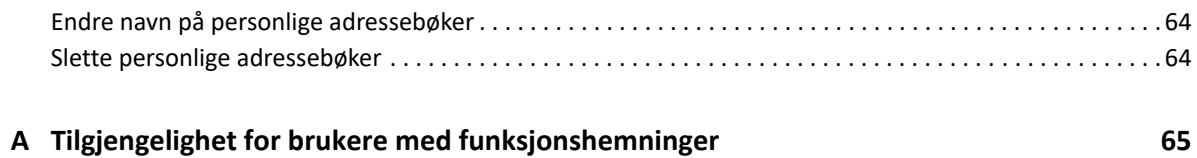

# <span id="page-6-0"></span>**Om denne boken**

*Brukerhåndbok for GroupWise Web* gir konseptuell informasjon om GroupWise Web. Denne boken inneholder trinnvis veiledning for vanlige oppgaver.

#### **Tiltenkt målgruppe**

Denne boken gir informasjon for brukere som vil bruke GroupWise i nettleseren.

#### **Tilleggsdokumentasjon**

Hvis du vil ha den nyeste versjonen av denne veiledningen og andre GroupWisedokumentasjonsressurser, kan du gå til [dokumentasjonsnettstedet for GroupWise 18](https://www.novell.com/documentation/groupwise18/) (https:// www.novell.com/documentation/groupwise18/). Noe dokumentasjon blir tilgjengelig kort etter generell tilgjengeliggjøring på nasjonale språk utenom engelsk: fransk, tysk, japansk, portugisisk, spansk, forenklet kinesisk og tradisjonell kinesisk.

#### **Kontaktinformasjon**

Vi vil gjerne motta dine kommentarer og forslag om denne boken og den andre dokumentasjonen som følger med dette produktet. Du kan bruke **kommenter på dette emnet**-koblingen nederst på hver side i nettdokumentasjonen eller sende en e-post til [Documentation-Feedback@microfocus.com.](mailto:Documentation-Feedback@microfocus.com)

For spesifikke produktproblemer kan du ta kontakt med Micro Focus Customer Care på [https://](https://www.microfocus.com/support-and-services/) [www.microfocus.com/support-and-services/.](https://www.microfocus.com/support-and-services/)

# <span id="page-8-0"></span><sup>I</sup>**Vanlige oppgaver**

I

Denne delen har informasjon om utføring av oppgaver som er vanlige for GroupWise Web.

- [Kapittel 1, "Logge på", på side 11](#page-10-1)
- [Kapittel 2, "Lese elementer", på side 13](#page-12-1)
- [Kapittel 3, "Forstå navnefullføring", på side 15](#page-14-1)
- [Kapittel 4, "Videresende elementer som et vedlegg", på side 17](#page-16-1)
- [Kapittel 5, "Slette elementer og tømme papirkurven", på side 19](#page-18-2)
- [Kapittel 6, "Om Skrivevisninger i GroupWise Web", på side 21](#page-20-1)
- [Kapittel 7, "Søke etter elementer", på side 23](#page-22-1)
- [Kapittel 8, "Velge flere listeelementer", på side 25](#page-24-1)
- [Kapittel 9, "Bruke en stedfortreder", på side 27](#page-26-3)
- [Kapittel 10, "Bruke regler", på side 29](#page-28-1)

# <span id="page-10-1"></span><span id="page-10-0"></span>1 <sup>1</sup> **Logge på**

Slik logger du på GroupWise Web-kontoen:

- **1** Gå til URL-adressen til din GroupWise Web-server i en nettleser.
- **2** Skriv inn ditt brukernavn og passord for GroupWise.
- **3** (Valgfritt) Hvis du bruker Advanced Authentication, kan du også bruke godkjenningsmetoden din til pålogging.

For mer informasjon om Advanced Authentication, se Bruke Advanced Authentication i *Brukerhåndbok for GroupWise 18-klienten*.

**4** Hvis du vil pålogges automatisk i fremtiden, velger du **La meg være pålogget**.

**MERK:** Brukere av Shortcut-appen i iOS 12 og nyere logges inn automatisk uansett om valget om å forbli pålogget er valgt eller ikke.

<span id="page-12-1"></span><span id="page-12-0"></span>Hvis du har forhåndsvisningsruten aktivert, kan du klikke én gang på elementet for å vise det i forhåndsvisningsruten.

eller

Dobbeltklikk på elementet, med eller uten forhåndsvisningsruten aktivert, for å åpne elementet og lese det. Du kan ha flere elementer i visning med dette alternativet. De kontekstuelle alternativene i hovedverktøylinjen er kun aktive for én eller flere valgte elementer i listen. Du kan derimot handle på alle individuelle åpnede elementer ved å bruke tilhørende verktøylinje. For eksempel **Svar**, **Slett**, vis **Egenskaper** og så videre.

# <span id="page-14-1"></span><span id="page-14-0"></span>3 <sup>3</sup> **Forstå navnefullføring**

Navnefullføring er utformet for å hjelpe deg med å forbedre effektiviteten for mange av handlingene du gjør i GroupWise Web, for å raskt finne kontakter eller filtrere oppførte elementer. For eksempel når du begynner å skrive inn et navn (fornavn, etternavn eller visningsnavn) eller en e-postadresse i Til-, Kopi- eller Blindkopi-feltet til et element du lager, vil navnefullføring prøve å fullføre navnet eller e-postadressen for deg ved å vise en liste over mottakere med et navn eller en e-postadresse som inneholder bokstavene du skrev inn. Jo flere bokstaver du skriver inn, jo mindre blir listen, noe som gjør det enkelt for deg å se og velge ønsket kontakt i listen.

Fra og med GroupWise 18.5 vises kontaktoppføringer som er utfylt for feltene **Jobbtittel** og **Avdeling** for disse kontaktene i navnefullføringslisten. Dette kan bidra til å redusere risikoen for å sende meldinger til feil person for kontakter med samme navn.

Alle disse er steder i GroupWise Web hvor navnefullføring hjelper deg:

- Mottakerfelter i et Skriv-vindu (e-post, avtale, oppgave og så videre)
- Del med-felt ved deling av en mappe
- Filter-felt for følgende mapper:
	- GroupWise-adresseboken
	- Ofte brukte kontakter og tilhørende undermapper
	- Postboks og tilhørende undermapper
	- Hjem og tilhørende undermapper
	- Kabinett og tilhørende undermapper
	- Oppgaveliste-mappen
	- Under arbeid-mappen
- Legg til bruker-felt for følgende handlinger:
	- Opprette gruppe
	- Stedfortreder-pålogging
	- Administrere stedfortredertilgang

# 4

# <span id="page-16-1"></span><span id="page-16-0"></span><sup>4</sup>**Videresende elementer som et vedlegg**

Ved behov kan du videresende postboks- og kalenderelementer som vedlegg. Dette er vanligvis nyttig for videresending av elementer som må svares på direkte.

Slik videresender du et postboks- eller kalenderelement som et vedlegg:

**1** Høyreklikk på elementet i postbokslisten eller på kalenderen, og velg **Videresend som vedlegg**.

Når meldingen åpnes, ser du det valgte elementet som et vedlegg nederst i meldingsvinduet. Du kan for øyeblikket bare videresende ett element om gangen.

- **2** Legg til mottakere og eventuelt ønsket meldingsinnhold i e-posten.
- **3** Klikk på **Send**.

**MERK:** Hvis et videresendt postbokselement har vedlegg, vil disse elementene også bli inkludert når du videresender det.

# <span id="page-18-2"></span><span id="page-18-0"></span><sup>5</sup> **Slette elementer og tømme papirkurven**

Disse delene forklarer alternativene for å slette elementer og gjenopprette eller tømme elementer fra papirkurven.

- ["Slette elementer" på side 19](#page-18-1)
- ["Gjenopprette elementer og tømme papirkurven" på side 20](#page-19-0)

#### <span id="page-18-1"></span>**Slette elementer**

Du kan starte en **Slett**- eller **Slett og tøm**-operasjon på ulike måter avhengig av elementtypen. For eksempel:

- Høyreklikkmeny
- **◆ Slett-ikonet 回 på verktøylinjen (inkludert en kalenderelement-verktøylinje)**
- Nedtrekksmenyen **Slett** på verktøylinjen

I de fleste tilfellene når du starter en **Slett**-operasjon, åpnes en melding med alternativer basert på type og status for elementet. Unntak for denne meldingen er oppgaver som bare tilhører deg, og da blir de oppgavene ganske enkelt slettet uten melding når du klikker på  $\bar{m}$  eller et slettealternativ i en nedtrekks- eller høyreklikkmeny.

Virkemåten til de ulike Slett-alternativene du kanskje vil se, beskrives nedenfor:

#### **Slett**

Når det enkle **Slett**-alternativet utføres, fjernes elementet/elementene fra den aktuelle listen (Postboks, Kalender, Personlige kontakter) og plasseres i papirkurven hvor den kan gjenopprettes, hvis nødvendig.

#### **Slett og tøm**

Når alternativet **Slett og tøm** utføres, fjernes elementet/elementene fra den aktuelle listen og slettes permanent fra GroupWise.

#### **Fjern**

Avhengig og typen og tilstanden til elementene som er valgt, vil kanskje en **Fjern**-melding vises når du velger **Slett og tøm** for mer enn ett element. Formålet er å unngå utilsiktet permanent sletting av mange elementer.

#### **Slett fra**

**Slett fra** er en dialogvindusmeny som har en tilbakekallingsfunksjon når ett eller flere «sendte» elementer som er valgt for sletting, er i flere postbokser, noe som betyr både senderen (eieren) og én eller flere mottakere. For eksempel:

- *Min postkasse*: Sletter elementet kun fra din postkasse.
- *Mottakerens postkasse*: Sletter elementet kun fra mottakerens postkasse.
- *Alle postkasser*: Sletter elementet fra både din postkasse og alle mottakernes postkasse.
- *Tilbakekallingskommentar*: Dette alternativet er aktivert for alle kalenderelementer slik at du kan informere eventuelle mottakere av kanselleringen på deres kalender.

#### **Virkemåte for tilbakekalling**

Du kan bare tilbakekalle post- og telefonelementer dersom de er uåpnet når du sletter dem. Åpnet tilstand er irrelevant for kalenderelementer (oppgave, avtale og merknad) når du tilbakekaller.

Hvis et kalenderelement er gjentakende, vil du bli bedt om å velge blant eksisterende gjentakelsesalternativer når du sletter og tilbakekaller: **Denne forekomsten**, **Alle forekomster** og **Denne forekomsten og framover**.

**MERK:** Tilbakekallingsfunksjonen er bare for sendte elementer og støttes ikke for øyeblikket for elementer i personlige mapper.

#### <span id="page-19-0"></span>**Gjenopprette elementer og tømme papirkurven**

Når du sletter elementer i GroupWise Web, fjernes disse elementene fra de respektive mappene og legges til papirkurvmappen. Elementer som tømmes fra papirkurven, slettes permanent fra GroupWise Web. Du kan også gjenopprette elementer fra papirkurven for å gjenopprette dem til de opprinnelige mappene.

**MERK:** Det kan hende det også er en innstilling aktivert som automatisk fjerner elementer fra papirkurven, som overskrider en angitt varighet i dager. Kontakt GroupWise-administratoren hvis du vil ha mer informasjon.

Metodene for å gjenopprette eller tømme elementer fra papirkurven er beskrevet nedenfor:

#### **Gjenopprette**

Du kan utføre en **Gjenopprett** fra papirkurven for å gjenopprette ett eller flere elementer som

du velger i papirkurvlisten, via verktøyliniealternativet  $\boxdot$  eller høyreklikkalternativet.

#### **Tømme papirkurven**

Hvis du vil tømme alle elementer fra papirkurven, høyreklikker du på papirkurvmappen og klikker på **Tøm papirkurv**.

#### **Tømme valgte elementer**

Hvis du vil tømme bestemte elementer fra papirkurven, velger du ett eller flere elementer i papirkurvlisten, høyreklikker på elementene og velger **Tøm valgte elementer** eller velger **Tøm element** fra ellipsemenyen på verktøylinjen.

6

<span id="page-20-1"></span><span id="page-20-0"></span><sup>6</sup>**Om Skrivevisninger i GroupWise Web**

GroupWise Web gjør det mulig for deg å skrive nye meldinger og signaturer enten i et integrert HTML-redigeringsprogram eller ren tekst.

HTML-redigeringsprogrammet støtter:

- Formatering av tegn og avsnitt, inkludert ulike skrifttyper og tekst- og bakgrunnsfarger.
- Uttrykksikoner.
- Hyperkoblinger.
- Innsetting og manipulering av bilder.
- Enkle tabeller.
- Nettleseralternativer som utheving av skrivefeil og vise høyreklikkvalg for å kopiere og lime inn osv.

For nye meldinger er det første redigeringsprogrammet det du har valgt som standard skrivevisning.

- □ For å velge standard skrivevisning klikker du på ikonet <sup>ゆ</sup>, velger Ren tekst eller HTML, og klikker deretter på **Lagre**.
- $\Box$  For å veksle mellom modusene for HTML og ren tekst bruker du ikonet  $\Box$  i den nederste linjen.

**ADVARSEL:** Når du veksler fra HTML- til ren tekst-modus, mister du all formateringen.

Hvis du fortsetter forbi advarselen som vises, blir bare teksten igjen. GroupWise Web forkaster all formatering, alle bilder, koblinger og så videre. De blir ikke gjenopprettet ved å veksle tilbake til HTML-visning.

<span id="page-22-1"></span><span id="page-22-0"></span>Slik søker du etter elementer:

- Klikk i **Søk**-boksen og skriv inn søkekriteriene dine. Alle mappene dine blir gjennomsøkt.
- For å avslutte søket klikker du på en mappe i mappelisten.

8

# <span id="page-24-2"></span><span id="page-24-1"></span><span id="page-24-0"></span><sup>8</sup>**Velge flere listeelementer**

Det finnes flere forskjellige tilgjengelige alternativer ved bruk av tastatur, mus eller en kombinasjon av de to for å velge flere elementer i GW Web-lister, og for å inkludere elementer i Kontakter og Postboksmapper. Verktøylinjen presenterer ulike alternativer for valgte elementer, avhengig av mappetypen i visningen. Flere alternativer er tilgjengelige i høyreklikkmenyene for postboksmapper. Høyreklikk-hurtigmenyer for Kontakter støttes ikke for øyeblikket.

Høyreklikkmeny- og verktøylinjealternativer støtter bare vanlige handlinger som du kan utføre på flervalgte elementer. Hvis du for eksempel velger flere postbokselementer, kan du utføre alternativet **Marker som ulest** for de valgte elementene. Du kan imidlertid bare bruke **Svar** eller **Svar til alle** for én melding om gangen. Noen av valgalternativene som vises nedenfor, støttes kanskje ikke i alle lister.

Siden handlinger du kan utføre på utvalgte elementer fra hurtigmenyen eller verktøylinjen, dekkes i andre deler av denne veiledningen, er det bare virkemåte for flervalg som angis her.

#### **Mus- og/eller tastaturstøttet virkemåte:**

- *Venstreklikk*: Start en ny valgliste eller fjern alle bortsett fra det valgte elementet fra valglisten.
- *Venstreklikk + Ctrl-tast*: Legg til eller fjern et element fra valglisten.
- *Venstreklikk + Skift-tast*: Legg til eller fjern en hel blokk med elementer fra valglisten fra øverst til nederst i de valgte elementene, eller omvendt.

#### **Tastaturstøttet virkemåte:**

- *Home eller End*: Endre det valgte elementet til det som er øverst eller nederst i den rullbare listen.
- *Pil opp eller pil ned*: Endre det valgte elementet til det neste i listen (opp eller ned).
- *Pil opp eller pil ned + Skift*: Legg til eller fjern et element fra den valgte listen.
- *Pil opp eller pil ned + Ctrl*: Angi neste oppføring, opp eller ned, som fokuselement. Hvis du vil merke eller fjerne merkingen av et element i fokus, trykker du på *mellomromstasten*. Denne funksjonen er spesielt nyttig for tilgjengelighet.
- *Skift + Home eller End*: Velg elementer i grupper til toppen eller bunnen av den rullbare listen, og start med det valgte elementet.
- *Skift + Side opp eller Side ned*: Velg elementer i grupper til toppen eller bunnen av siden i visningen, og begynn med det valgte elementet.
- *Ctrl + A-tast*: Velg alle elementene i den gjeldende rullbare listen.

Hvis det er mer enn 100 elementer i mappen i visningen, og du vil velge alle, fortsetter du å bla til bunnen av listen til alle ønskede elementer er lastet inn, og trykker deretter på *Ctrl+A* igjen.

*Mellomromstast*: Merk eller fjern merking av gjeldende element i fokus.

**MERK:** For tastaturalternativer som bruker *Skift + End* og *Ctrl + A*-tastene, er det nyttig å forstå at standard listestørrelse er 100 elementer, forutsatt at det finnes så mange elementer i postboks- eller kontakter-mappen du viser. Når du flytter rullefeltet til slutten av listen, utvides det til de neste 100 elementene hvis aktuelt.

#### **Filterstøttet virkemåte:**

 *Filtrerte element*er: Hvis du allerede har flere elementer valgt i listen, kan du søke etter og velge elementer ved hjelp av listen Filter og *Venstreklikk + Ctrl-tasten*, så blir de lagt til i valglisten. Slett filteroppføringen (X) for å gå tilbake til den forrige listen i visningen. Du kan fortsette å legge til i valglisten aggregert ved å bruke filteret på denne måten.

# <span id="page-26-3"></span><span id="page-26-0"></span>9 <sup>9</sup>**Bruke en stedfortreder**

**VIKTIG:** Stedfortredertilgang krever at forgrunnsvinduer tillates i leseren, fordi stedfortrederkontoer åpnes i forgrunnsvinduer.

#### **Innført i 18.3**

Med stedfortrederen kan du vise og administrere andre postbokser for brukere som har gitt deg tilgang. GW Web gir deg mulighet til å administrere stedfortredertilgang til postboksen, legge til nye brukere i stedfortrederlisten og vise stedfortrederpostbokser i et annet vindu.

## <span id="page-26-1"></span>**Stedfortreder til en annen postboks**

Slik bruker du stedfortreder til en annen postboks:

- **1** Klikk på øverst til høyre på menylinjen.
- **2** (Valgfritt) Legg til brukeren du vil være stedfortreder for hvis de ikke er på listen, ved å spesifisere navnet deres i feltet **Legg til bruker**.
- **3** Velg brukeren som har kontoen du vil være stedfortreder for.

## <span id="page-26-2"></span>**Administrere stedfortredertilgang for bruker til din konto**

Slik administrerer du stedfortredertilgang for bruker til kontoen din:

- **1** Klikk på  $\phi$  øverst til høyre på menylinjen.
- **2** Velg **Administrer stedfortredertilgang**.
- **3** Skriv inn navnet på en bruker, og gi dem rettighetene du vil de skal ha i postkassen din eller

Klikk på navnet på en bruker for å endre stedfortrederrettighetene deres. Du kan også slette brukeren slik at vedkommende ikke har stedfortrederrettigheter til postboksen din.

# <span id="page-28-0"></span>10 <sup>10</sup>**Bruke regler**

<span id="page-28-1"></span>Med GroupWise Web har du mulighet til å administrere de gjeldende reglene og opprette slette-, svar-, viderekoblings- og flytt-regler.

Slik administrerer du eller oppretter en regel:

**1** Klikk på -ikonet og velg **Regler**.

I Regler-menyen kan du foreta regeloperasjoner som Opprett, Rediger, Aktiver, Kjør eller Slett.

- **2** Velg regelen du vil redigere, eller klikk på  $+$  og velg regelen du vil opprette.
- **3** Gjør endringene du vil for regelen eller angi innstillingene for den nye regelen og klikk på OK.

## <span id="page-30-0"></span>II<br>III<br>III II II**Postkasse**

Denne delen inneholder informasjon for utføring av generelle oppgaver for postboksen, arbeid med postelementer og administrasjon av postboksmapper.

- [Kapittel 11, "Arbeide med postbokselementer", på side 33](#page-32-3)
- [Kapittel 12, "Konfigurere signaturer eller fraværsregler", på side 37](#page-36-2)
- [Kapittel 13, "Sende elementer", på side 39](#page-38-3)
- [Kapittel 14, "Svare på elementer", på side 43](#page-42-1)
- [Kapittel 15, "Godta avtaler", på side 45](#page-44-1)
- [Kapittel 16, "Administrere mapper", på side 47](#page-46-4)

<span id="page-32-3"></span><span id="page-32-0"></span>Disse delene gir informasjon som er spesifikk for å vise og arbeide med postbokselementer.

- ["Bruke forhåndsvisningsruten" på side 33](#page-32-1)
- ["Se meldingsdetaljer" på side 33](#page-32-2)
- ["Merke postbokselementer" på side 34](#page-33-0)
- ["Bruke kategorier" på side 34](#page-33-1)
- ["Vise flere meldinger" på side 34](#page-33-2)
- ["Skrive ut e-postmeldinger" på side 34](#page-33-3)

## <span id="page-32-1"></span>**Bruke forhåndsvisningsruten**

Forhåndsvisningsruten gir deg mulighet til å vise elementene dine uten å åpne dem helt. Den ligner på Hurtigvisning i GroupWise-klienten. I forhåndsvisningsruten kan du gjøre følgende:

- Slett, Svar, Svar alle, Videresend, Godta, Avvis, Velg kategorier, Merk som lest eller Ulest, Merk som privat og Flytt på elementet i den øverste menylinjen.
- se egenskapene for et element ved å bruke menyknappen  $\equiv$ .
- skriv et énlinjesvar for et element og send det.

Du kan aktivere eller deaktivere forhåndsvisningsruten ved å gjøre følgende:

- **1** Klikk på Innstillinger-knappen .
- **2** Velg **Veksle forhåndsvisningsrute**.

### <span id="page-32-2"></span>**Se meldingsdetaljer**

For å se meldingsdetaljer må du bruke forhåndsvisningsruten. Slik ser du meldingsdetaljer.

 $\Box$  I menylinjen for forhåndsvisningsruten øverst klikker du på  $\equiv$  . Forhåndsvisningsruten bytter til meldingsdetaljene. Du kan klikke på **Avanserte egenskaper** for å se avanserte detaljer.

 $\Box$  For å bytte tilbake til meldingen klikker du på  $\equiv$  .

### <span id="page-33-0"></span>**Merke postbokselementer**

Du kan merke elementer som lest, ulest, privat, fullstendig eller ufullstendig ved å høyreklikke på elementet i elementlisten eller fra forhåndsvisningsruten.

Slik merker du et element i elementlisten:

- **1** Høyreklikk på elementet.
- **2** Velg alternativet i hurtigmenyen.

Slik merker du et element i forhåndsvisningsruten:

- □ I menyfeltet øverst klikker du på ellipseknappen ••• og velger alternativet.
- Hvis du vil merke en oppgave som Fullført eller Ufullstendig, klikker du på **Fullført** i avmerkingsboksen ved siden av datoen i meldingen øverst til høyre.

#### <span id="page-33-1"></span>**Bruke kategorier**

Med Kategorier kan du administrere elementene i postboksen. For å bruke kategorier må du bruke forhåndsvisningsruten. Slik tildeler du en kategori til et element:

- **1** I menylinjen for forhåndsvisningsruten øverst klikker du på  $\circ \vee$ .
- **2** Velg kategoriene du vil bruke for det elementet. Kategorifargen vises ved siden av elementet i elementlisten.

Hvis du ikke ser en kategori du kan tenke deg, klikker du på **Administrer** øverst. Du kan så opprette og slette kategorier.

#### <span id="page-33-2"></span>**Vise flere meldinger**

Du kan ha flere meldinger åpne samtidig, som beskrevet nedenfor.

- □ Når du dobbeltklikker på en e-postmelding, åpnes den i et eget vindu.
- $\Box$  Hvis du åpner en annen melding mens den første fortsatt er åpen, vises den til venstre for den første meldingen (såfremt begge får plass i leservinduet).

Hvis det ikke er plass i leservinduet til å vise begge meldingene, vises den som ble åpnet eller valgt sist, øverst.

- $\Box$  Når den andre meldingen åpnes, vises faner for hver åpen melding nederst i leservinduet.
- $\Box$  En ny fane legges til for hver melding som åpnes.

Hvis du klikker på en meldings tilknyttede fane, vises meldingen.

#### <span id="page-33-3"></span>**Skrive ut e-postmeldinger**

Du kan skrive ut e-postmeldinger som er helt åpne eller som vises i forhåndsvisningsruten.

Klikk på skriverikonet og bruk den standard utskriftsdialogen som vises.

GW Web støtter utskrift av (innebygde) elementer, vedlegg og samtaledata.

<span id="page-36-0"></span>12 <sup>12</sup>**Konfigurere signaturer eller fraværsregler**

> <span id="page-36-2"></span>Du kan opprette én eller flere standardsignaturer for å automatisere signaturer i meldingene dine. Du kan også konfigurere en regel for å sende en fraværsmelding ved behov.

- ["Administrere signaturer" på side 37](#page-36-1)
- ["Administrere Ikke på kontoret-regelen" på side 38](#page-37-0)

#### <span id="page-36-1"></span>**Administrere signaturer**

Med GroupWise Web har du mulighet til å lage, velge, modifisere og slette signaturene dine og bruke enhver global signatur som er tilgjengelig for bruk.

- □ Klikk på Innstillinger-ikonet øverst i appvinduet, **sindaget ble** og velg Signaturer.
- Du aktiverer en standardsignatur ved å velge alternativet **Slå på min signatur**.
	- For å legge til standardsignaturen din i nye meldinger, velger du **Legg til automatisk**.
	- For å velge om du vil legge til standardsignaturen i en ny melding, velger du **Klikk for å legge til**.
- $\Box$  For å lage en ny signatur klikker du på  $|+$ LEGG TIL , angir et signaturnavn, bruker HTML-redigering til å lage signaturen, og klikker deretter på **Lagre**.
- $\Box$  Hvis du vil endre en signatur, klikker du på den i signaturlisten, foretar ønskede endringer og klikker deretter på **Lagre**.
- $\Box$  Får å angi en signatur som standardsignatur åpner du signaturen for redigering, aktiverer alternativet **Lag standardsignatur**, og klikker deretter på **Lagre**.

Hvis du vil endre standarden til en annen signatur i **Signaturer**-listen, gjentar du prosessen for en annen signatur. Dette fjerner angivelsen fra den andre signaturen.

**MERK:** Standardsignaturen har en stjerne (\*) føyd til navnet i Signaturer-listen.

 For å legge til én av signaturene dine i en e-post, må du ha aktivert alternativet **Slå på min signatur** og laget én eller flere signaturer.

Hvis du har valgt alternativet **Legg til automatisk**, legges standardsignaturen til umiddelbart når du begynner å lage en ny e-post.

Hvis du har valgt alternativet **Klikk for å legge til**, kan du legge til signaturen når som helst mens du lager en ny e-post.

 $\square$  Signaturen mister ikke HTML-formateringen selv om du veksler mellom skrivevisning i ren tekst og HTML. Signaturen bare veksler frem og tilbake mellom ren tekst- og HTML-formatering.

- Hvis du vil fjerne en signatur fra Signaturer-listen og slette den fra GroupWise, klikker du på Slett-ikonet  $\mathbf{\overline{w}}$  for denne signaturen.
- □ Hvis organisasjonen din har «globale» signaturer for organisasjonen, kan du legge til disse når du sender meldinger.

## <span id="page-37-0"></span>**Administrere Ikke på kontoret-regelen**

Slik redigerer du Ikke på kontoret-regelen:

- 1 Klikk på <sup>6</sup>ikonet og velg Ikke på kontoret-regel.
- **2** Skriv inn informasjonen for Ikke på kontoret-regelen og klikk på OK.

```
13
13Sende elementer
```
<span id="page-38-3"></span>Når Postboks- eller Kalender-hodet er valgt i GroupWise Web, kan du opprette og sende følgende elementer:

- E-post
- Avtaler
- Oppgaver
- Merknader
- Telefonmeldinger

Du kan også sende på nytt og tilbakekalle elementer som oppfyller et spesifisert kriterium. Se avsnittene nedenfor for mer informasjon.

- ["Opprette og sende elementer" på side 39](#page-38-1)
- ["Sende elementer på nytt" på side 39](#page-38-2)
- ["Tilbakekalle originalelementer ved sending på nytt" på side 40](#page-39-0)
- ["Sende og motta vedlegg" på side 40](#page-39-1)

#### <span id="page-38-1"></span>**Opprette og sende elementer**

Slik oppretter og sender du et element:

**1** Hold musen over **Skriv**-knappen, og velg typen element du vil sende: **E-post**, **Oppgave**, **Telefon**, **Avtale** eller **Notat**.

eller

Klikk på **Skriv** for å sende en e-post.

**2** Fyll ut feltene for elementtypen du har valgt, og klikk på **Send**.

**TIPS:** Når du klikker på en e-postadresse mens du viser et element i GW Web, åpnes vinduet for å skrive e-post i GW Web i stedet for standard e-posthåndtering på OS-plattformen.

### <span id="page-38-2"></span>**Sende elementer på nytt**

Noen ganger vil du kanskje sende på nytt eller til og med tilbakekalle postelementer, kanskje på grunn av disse årsakene:

- Informasjon mangler eller er feil i emnelinjen eller hovedteksten i meldingen
- Du må legge til eller utelate en adressat i Til-, Kopi- eller Blindkopi-linjene
- Du må legge til, endre eller fjerne et vedlegg

I GroupWise Web kan du redigere og sende originale post- og telefonmeldinger på nytt, og til og med tilbakekalle den typen meldinger når de er ulest.

Hvis du vil fjerne originalelementet som del av Send på nytt, kan du se [neste avsnitt](#page-39-0) om å tilbakekalle originalelementet.

Slik sender du en original post- eller telefonmelding på nytt:

- **1** Velg det sendte postelementet i mappen Sendte elementer, eller dersom du også er en mottaker av meldingen, kan du velge den i postkassemappen.
- **2** Velg **Send på nytt** fra ellipsenedtrekksmenyen på verktøylinjen.

**MERK:** Alternativet Send på nytt er også i menyen dersom du høyreklikker på et element.

- **3** Foreta de ønskede endringene i meldingsteksten eller i adressat- eller emnelinjen.
- **4** Klikk på **Send**.

#### <span id="page-39-0"></span>**Tilbakekalle originalelementer ved sending på nytt**

Du kan tilbakekalle telefon- og postelementer når du sender dem på nytt. Originalelementene tilbakekalles bare fra postboksene til de mottakerne som ikke har lest elementene. Uleste postmeldinger erstattes av den nye meldingen, men leste postmeldinger tilbakekalles ikke, og postboksene til de mottakerne vil inneholde både originalmeldingen og den som ble sendt på nytt.

Slik tilbakekaller du en original post- eller telefonmelding fra mottakere som ikke har lest den:

- **1** Velg det sendte postelementet i mappen Sendte elementer, eller dersom du også er en mottaker av meldingen, kan du velge den i postkassemappen.
- **2** Velg **Send på nytt** fra ellipsenedtrekksmenyen på verktøylinjen.
- **3** Foreta de ønskede endringene i meldingsteksten, adressat- eller emnelinjen og vedlegg.
- **4** Påse at glidebryteren **Vil du tilbakekalle originalelementet?** er aktivert, og klikk på **Send**.

#### <span id="page-39-1"></span>**Sende og motta vedlegg**

Når du skal sende et element:

Klikk på vedleggsikonet i linjen nederst for å velge en fil du vil legge ved.

eller

Dra og slipp en fil i lagevisningen.

Når du mottar et element, vises vedlegg nederst i elementet med et ikon som representerer hva det er. Slik ser du vedlegget:

 $\Box$  Klikk på vedleggsikonet for å se en HTML-forhåndsvisning av elementet.

**MERK:** PowerPoint-filer vil ikke gjengis hvis du bruker en Linux DVA.

eller

Klikk på nedlastingsknappen for å laste ned vedlegget.

- □ Hvis du mottar en melding med Mime.822-formatering, kan du laste ned Mime.822-meldingen ved å gjøre følgende:
	- 1. Velg postelementet i postbokslisten.
	- 2. Veksle for å vise forhåndsvisningsruten fra innstillingsmenyen hvis den ikke allerede vises.
	- 3. Gå til **Egenskaper** > **Avanserte egenskaper**.
	- 4. Klikk på **Mime.822**-koblingen i Filer-delen av Avanserte egenskaper.

# <span id="page-42-1"></span><span id="page-42-0"></span>14 <sup>14</sup>**Svare på elementer**

**MERK:** Når du svarer på et element, brukes elementets skrivevisning (ren tekst eller HTML) til svaret.

- **Énlinje-hurtigsvar:** Slik sender du et énlinje-hurtigsvar til alle:
	- 1. Klikk på **Svar alle** i **forhåndsvisningsruten**.
	- 2. Skriv svaret ved å bruke den tilgjengelige HTML-formateringen etter behov.
	- 3. Klikk på **Send**.

Meldingens sendt-status vises til venstre for **Send**-knappen:

- **+** Sender mens meldingen behandles
- **Sendt** når prosessen er fullført
- **Fullstendige svar:** Slik sender du et fullstendig svar på et element:
	- 1. Klikk på **Svar** eller **Svar alle** i **forhåndsvisningsruten**.

eller

Dobbeltklikk på elementet.

2. Skriv svaret ditt på elementet.

Skriv-visningen for den opprinnelige meldingen avgjør hvilken visning du bruker for svaret ditt.

- 3. Klikk på **Send**.
- **Svare på innebygde elementer:** Hvis du mottar en e-post som har ett eller flere innebygde elementer (vedlagt e-post), kan du svare direkte på et innebygd element ved å velge det i rullegardinlisten Vedlegg før du svarer på e-posten. Når det vedlagte elementet er valgt, endres **Fra**-, **Til**-, og **Emne**-linjene til den vedlagte e-posten.

Denne funksjonen fungerer i forhåndsvisningsruten, for hurtigsvar, og i et åpent meldingsvindu som har ett eller flere innebygde elementer.

**MERK:** Det øverste elementet i Vedlegg-listen er alltid det mottatte elementet, ikke et innebygd element. Hvis du allerede har valgt et vedlegg, kan du gå tilbake til det mottatte elementet for å få et usendt svar ved å endre utvalget til det første elementet i listen.

# <span id="page-44-0"></span>15 <sup>15</sup>**Godta avtaler**

<span id="page-44-1"></span>Slik godtar du avtaler:

Klikk på **Godta** i topplinjen i forhåndsvisningsruten.

eller

Åpne avtalen og klikk på **Godta** i topplinjen.

# <span id="page-46-0"></span>16 <sup>16</sup>**Administrere mapper**

<span id="page-46-4"></span>Denne delen inneholder informasjon om handlingene du kan utføre når postbokshodet er i fokus.

- ["Opprette mapper" på side 47](#page-46-1)
- ["Gi en mappe nytt navn" på side 47](#page-46-2)
- ["Flytte mapper" på side 47](#page-46-3)
- ["Dele mapper" på side 48](#page-47-0)
- ["Slette mapper" på side 48](#page-47-1)

## <span id="page-46-1"></span>**Opprette mapper**

Du kan opprette mapper i postboksen for å organisere e-postmeldingene dine.

Slik oppretter du en mappe:

- **1** Høyreklikk på den tiltenkte overordnede mappen og velg **Ny mappe**.
- **2** Skriv inn navnet på den nye mappen og trykk på **Enter**.

## <span id="page-46-2"></span>**Gi en mappe nytt navn**

Endre navn på mapper:

- **1** Høyreklikk på undermappen i mappelisten og velg **Gi nytt navn**.
- **2** Skriv inn et annet navn over det eksisterende navnet, og trykk på Enter eller klikk på merket.

### <span id="page-46-3"></span>**Flytte mapper**

Du kan flytte undermapper som er opprettet i postboksen og hjem-mappene.

Slik flytter du en mappe:

Dra mappen dit du vil den skal vises i mappelisten. Du kan neste mapper ved å slippe dem i en annen mappe. Mappen blir fremhevet i grønt hvis du kan neste mappen og rødt hvis dette ikke er mulig.

## <span id="page-47-0"></span>**Dele mapper**

Du kan dele undermapper som er opprettet i postboksen og hjem-mappene.

Slik deler du en mappe:

- **1** Høyreklikk på mappen du vil dele, og velg **Deling**.
- **2** Skriv inn navnene på personene du vil dele mappen med, og velg dem når de fylles ut automatisk.
- **3** Velg hvilke tillatelser du vil gi til hver enkeltperson (Legg til, rediger, slett), og klikk deretter på **Lagre**.

Brukere får tilsendt en melding der det står at du har delt en mappe med dem. Hvis noen deler en mappe med deg, kan du godta delingen i varslingsmeldingen.

#### <span id="page-47-1"></span>**Slette mapper**

Du kan dele undermapper som er opprettet i postboksen og hjem-mappene.

Slik sletter du en mappe:

- **1** Høyreklikk på mappen du vil slette, og velg **Slett**.
- **2** Klikk på **Slett** i bekreftelsesmeldingen.

# <span id="page-48-0"></span>III III**Kalender**

Denne delen inneholder informasjon for utføring av kalendersentrerte oppgaver og for administrasjon av GroupWise Web-kalenderne.

- [Kapittel 17, "Sende kalenderelementer", på side 51](#page-50-2)
- [Kapittel 18, "Redigere kalenderelementer", på side 55](#page-54-1)
- [Kapittel 19, "Administrere kalendere", på side 57](#page-56-4)

## <span id="page-50-0"></span>17 <sup>17</sup>**Sende kalenderelementer**

<span id="page-50-2"></span>I GroupWise Web vises alle avtaler, oppgaver og merknader i kalenderen. Avtaler brukes vanligvis for møter og personlige avtaler. Merknader kan brukes til å varsle andre om når du er fraværende eller på annen måte utilgjengelig. Ved å opprette oppgaver i kalenderen får du og andre muligheten, om det er aktuelt, til å følge planen ved å vise oppgavene på kalenderne til én eller flere brukere, og ved å oppdatere en fullføringsprosent eller merke av i en boks.

- ["Planlegge en avtale" på side 51](#page-50-1)
- ["Invitere andre til avtaler" på side 52](#page-51-0)
- ["Kalenderoppgaver" på side 52](#page-51-1)
- ["Sende merknader" på side 52](#page-51-2)

#### <span id="page-50-1"></span>**Planlegge en avtale**

Du kan planlegge avtalene dine med **Skriv**-knappen. Hvis du har kalenderen i visningen, åpnes et Ny avtale-vindu som standard når du klikker på Skriv-knappen. Hvis du har postbokssiden i visningen, må du holde musen over Skriv-knappen for å vise rullegardinalternativene og deretter velge **Avtale**.

Planlegge en avtale:

- **1** Hold musen over **Skriv**-knappen, og velg **Avtale**. Adressenavnet vil automatisk fylles ut i Tilfeltet.
- **2** Hvis avtalen er for flere personer, for eksempel et møte, kan du legge til andre Groupwisebrukere i de gjeldende feltene (Til, kopi, blindkopi). Når du begynner å skrive inn et navn, vil GroupWise-adresseboken filtrere adressene basert på den angitte strengen (delvis eller fullstendig).
- **3** Angi detaljene for avtalen, og klikk  $\bullet$  ved siden av startdatoen for å sjekke om brukerne er opptatt. Søk etter ledig tidspunkt vil endre ikonet til **D** hvis én eller flere brukere ikke er tilgjengelig.

Hvis noen av mottakerne ikke er tilgjengelige, klikker du på  $\bullet$  for å åpne resultatene fra Søk etter ledig tidspunkt, hvor du kan se hvem som er opptatt, samt vise og velge et tidspunkt som ikke kommer i konflikt.

**4** Når du har fylt ut avtalen, klikker du på **Send**.

### <span id="page-51-0"></span>**Invitere andre til avtaler**

Hvis en avtale allerede er i kalenderen, enten den er planlagt av deg eller en annen bruker, og du trenger å invitere flere personer, kan du bruke alternativet **Inviter**.

Slik inviterer du andre brukere til avtaler:

- **1** Høyreklikk på avtalen i Kalendervisning, og velg **Inviter**.
- **2** Begynn å skrive inn et navn, velg det på listen, skriv inn enda et navn og så videre til alle de inviterte er skrevet inn.
- **3** (Valgfritt) Om nødvendig kan du legge til et vedlegg eller informasjon i meldingsteksten.
- **4** Klikk på **Send**.

#### <span id="page-51-1"></span>**Kalenderoppgaver**

Du kan planlegge en oppgave for deg selv, noen andre, eller for flere personer. Oppgaven vil vises på kalenderne til alle mottakerne etter mottak som en visuell påminnelse om forfallsdatoen. Alternativet **Forfaller den** settes som standard til gjeldende dag, men du kan også angi et forfallstidspunkt, en prioritet, og hvis nødvendig gjøre det til en regelmessig daglig eller ukentlig oppgave. Når du har hatt fremdrift med oppgaven, kan du oppdatere fullføringsstatusen med en digital oppføring for prosent fullført ved å merke av i kalendervisningen, eller ved å bruke alternativet **Merk som fullført** når du høyreklikker på elementet. Denne Fullført-statusen er ikke synkronisert til andres kalendere når oppdatert på kalenderen til en annen bruker.

Slik oppretter og sender du en ny oppgave:

- **1** Hold musen over **Skriv**-knappen, og velg **Oppgave**.
- **2** Skriv inn én eller flere oppgavemottakere i de gjeldende feltene (Til, kopi, blindkopi).

MERK: Du kan klikke på person-ikonet in for å skjule mottakerfeltene hvis du vil at oppgaven bare skal plasseres på kalenderen når du publiserer den.

- **3** Angi de andre detaljene for oppgaven slik du ønsker. Et oppgaveemne er minimumskravet.
- **4** Klikk på **Send** hvis du har én eller flere mottakere, hvis ikke klikker du på **Publiser**.

Oppgaver vises bare øverst i kalenderrutenettet når dag- eller ukedagsvisninger er i fokus, for å ikke blokkere ut avtaletidspunkter.

#### <span id="page-51-2"></span>**Sende merknader**

Merknader kan ha flere bruksområder, men brukes vanligvis til å vises på mottakeres kalendere som påminnelser for hendelser eller fraværsdager for senderen. Merknader påvirker ikke Opptatt-tid på kalenderne til mottakerne (eller senderne), slik en avtale ville gjort.

Slik oppretter og sender du en ny merknad:

- **1** Hold musen over **Skriv**-knappen, og velg **Merknad**.
- **2** Skriv inn én eller flere merknadsmottakere i de gjeldende feltene (Til, kopi, blindkopi).

MERK: Du kan klikke på person-ikonet in for å skjule mottakerfeltene hvis du vil at merknaden bare skal plasseres på kalenderen når du publiserer den.

- **3** Angi de andre detaljene for merknaden slik du ønsker. Et emne for merknaden er minimumskravet.
- **4** Klikk på **Send** hvis du har én eller flere mottakere, hvis ikke klikker du på **Publiser**.

Merknader vises bare øverst i kalenderrutenettet når dag- eller ukedagsvisninger er i fokus, for å ikke blokkere ut avtaletidspunkter. De vises også som et punktmerket element.

## <span id="page-54-0"></span>18 <sup>18</sup>**Redigere kalenderelementer**

<span id="page-54-1"></span>Du kan starte en redigeringssekvens for et kalenderelement fra en mappeliste i postboksvisningen eller fra en oppføring i kalendervisningen. Når elementet åpnes, vil du kunne endre alle felter eller alternativer som var modifiserbare som et nytt element.

- **Listeredigeringsalternativer:** Hvis du vil redigere et kalenderelement fra en postboksliste, for eksempel Sendte elementer eller Oppgaveliste, gjør du ett av følgende:
	- Høyreklikk på elementet i listen, og velg **Rediger** fra kontekstmenyen.
	- Merk elementet i listen, og velg **Rediger** fra ellipsemenyen på verktøylinjen.
- **Kalenderredigeringsalternativer:** Hvis du vil redigere et kalenderelement fra kalenderen, gjør du ett av følgende:
	- Høyreklikk på elementet i kalenderen, og velg **Rediger** fra kontekstmenyen.
	- Klikk på elementet i kalenderen for å åpne elementets popup-vindu, og velg **Rediger** fra ellipsemenyen på elementets verktøylinje.

Hvis elementet ble sendt til eller godtatt av andre personer, vil de blitt varslet om eventuelle endringer i elementet, ved at elementet ville vært merket som ulest. Hvis datoen og klokkeslettet eller stedet for avtalen endres, får de mulighet til å godta endringene.

# <span id="page-56-0"></span>19 <sup>19</sup>**Administrere kalendere**

<span id="page-56-4"></span>Mange av funksjonene du ser i GroupWise Web-kalenderen, tilsvarer hvordan kalenderen konfigureres i Windows GroupWise-klienten, enten av administratoren eller brukeren. Hvis du for eksempel begynner i GroupWise 18.4.1, og du endrer kalendervisningsalternativene i klienten (Verktøy > Alternativer > Kalender) for å vise en egendefinert uke i månedskalenderen, vil disse endringene gjenspeiles både i selve Web-kalenderen, men også i datovelgeren hvis du klikker på

kalenderikonet i når du skriver inn en avtale, oppgave eller (fraværs)merknad.

Du kan opprette, gi nytt navn til og slette underkalendere i GroupWise-kalenderen.

- ["Se på kalenderne dine" på side 57](#page-56-1)
- ["Opprette en ny kalender" på side 57](#page-56-2)
- ["Gi en kalender et nytt navn" på side 57](#page-56-3)
- ["Dele en kalender" på side 58](#page-57-0)
- ["Slette en kalender" på side 58](#page-57-1)

## <span id="page-56-1"></span>**Se på kalenderne dine**

Vise kalenderne dine:

- **1** Klikk på fanen **Kalender** i menylinjen.
- **2** (Valgfritt) Velg underkalenderne du vil skal være synlige når du viser hovedkalenderen, i kalenderlisten.

### <span id="page-56-2"></span>**Opprette en ny kalender**

Opprette en ny kalender:

- **1** Høyreklikk på **Kalender** i kalenderlisten og velg **Ny kalender**.
- **2** Skriv inn et navn for kalenderen, og trykk på Enter eller klikk på merket.

#### <span id="page-56-3"></span>**Gi en kalender et nytt navn**

Slik gir du nytt navn til en kalender:

- **1** Høyreklikk på underkalenderen i kalenderlisten, og velg **Gi nytt navn**.
- **2** Skriv inn et annet navn over det eksisterende navnet, og trykk på Enter eller klikk på merket.

## <span id="page-57-0"></span>**Dele en kalender**

Du kan dele underkalendere som er opprettet under GroupWise-kalenderen.

Slik deler du en kalender:

- **1** Høyreklikk på kalenderen du vil dele, og velg **Deling**.
- **2** Skriv inn navnene på personene du vil dele kalenderen med, og velg dem når de fylles ut automatisk.
- **3** Velg hvilke tillatelser du vil gi til hver enkeltperson (Legg til, rediger, slett), og klikk deretter på **Lagre**.

**MERK:** Alternativet for å dele undermapper er aktivert som standard, men du kan fjerne merket for dette alternativet før du lagrer hvis ønskelig.

Brukere sendes en melding der det står at du har delt en mappe eller kalender med dem. Hvis du deler en mappe eller kalender, kan du godta delingen i varslingsmeldingen.

## <span id="page-57-1"></span>**Slette en kalender**

Slik sletter du en kalender:

- **1** Høyreklikk på underkalenderen i kalenderlisten, og velg **Slett**.
- **2** Klikk på **Slett** i bekreftelsesmeldingen.

<span id="page-58-0"></span>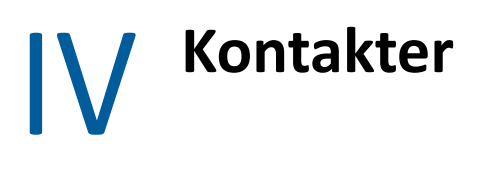

Denne seksjonen har informasjon for å administrere kontakter, grupper og Kontakter-mapper.

- [Kapittel 20, "Vise og administrere kontakter", på side 61](#page-60-1)
- [Kapittel 21, "Administrere personlige adressebøker", på side 63](#page-62-2)

# <span id="page-60-0"></span>20 <sup>20</sup>**Vise og administrere kontakter**

<span id="page-60-1"></span>Du kan gjøre følgende i GroupWise Web

Vise systemadresseboken og kontaktene den inneholder.

Og

- Vis, opprett, rediger, kopier, flytt og slett elementene i Ofte brukte kontakter og Personlig adressebok.
- Klikk på fanen **Kontakter** i menylinjen.
- I adresseboklisten velger du **GroupWise-adressebok**, **Ofte brukte kontakter** eller din egen adressebok.

Når du klikker på et navn i adresseboken, oppdateres listen over kontakter.

Kontakter er oppført til høyre, og du kan bruke de tilhørende ikonene for å skille mellom kontakttypene, som vist nedenfor:

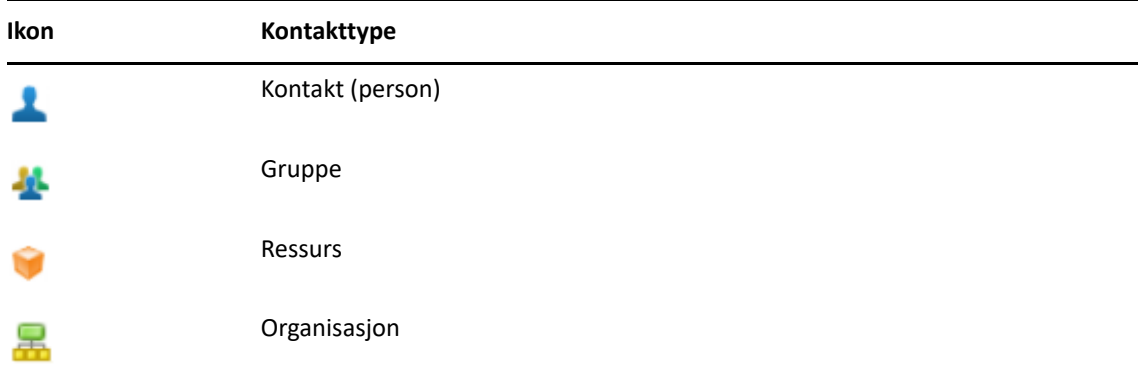

- Filtrer for å finne kontakten du ser etter ved å bruke **Filtrer**-boksen øverst i kontaktlisten. **Laster inn** vises mens filterforespørselen prosesseres. **Ingen elementer å vise** betyr at filtreringen ikke resulterte i noe å rapportere.
- $\Box$  Klikk på en kontakt eller en gruppe for å vise den grunnleggende informasjonen for den.
- Dobbeltklikk på en kontakt eller gruppe i Ofte brukte kontakter eller i den personlige mappen din.

I denne modusen kan du legge til eller redigere kontaktinformasjon, som varierer avhengig av kontakttype. For en personkontakt kan du for eksempel venstreklikke på bildeboksen under Kontakt-fanen og legge til, endre eller fjerne et avatarbilde (gjelder ikke for kontakter som er delt med deg).

**MERK:** Kontakter i GroupWise-adresseboken og alle stedfortrederøkter er skrivebeskyttede, men du kan endre kontaktinformasjonen i Ofte brukte kontakter, i de personlige adressebøkene dine og i adressebøker som deles med deg og der eieren har aktivert redigering.

Etter å ha modifisert informasjonen klikker du **Lagre** for å modifisere kontakten på GroupWiseserveren, eller **Avbryt** for å lukke detaljruten uten å lagre endringene.

 Hold musen over **Opprett**-knappen i Kontakter, og klikk på **Kontakt** eller **Gruppe** for å opprette en ny kontakt eller ny gruppe. Fyll ut nødvendig informasjon, og klikk på **Lagre** for å opprette den nye kontakten eller gruppen.

Hvis du klikker på **Opprett** uten å holde musen over, vil standardopprettingsvinduet være for en ny kontakt.

- Gjør ett av følgende med hvilken som helst kontakt i en Personlig adressebok (personkontakt, gruppe, ressurs eller organisasjon) ved å bruke ikonene på verktøylinjen:
	- Fjern en kontakt fra Ofte brukte kontakter eller din personlige adressebok ved å velge elementet og klikke på ikonet Slett<sup>[1]</sup>.
	- Kopier en kontakt fra Ofte brukte kontakter til din personlige adressebok, eller omvendt, ved å velge elementet og klikke på Kopier-ikonet **。**
	- Flytt en kontakt fra Ofte brukte kontakter til din personlige adressebok, eller omvendt, ved å velge elementet og klikke på **Flytt**-ikonet .

Hvis du vil ha informasjon om hvordan valg av flere elementer fungerer med handlingene ovenfor, kan du se [Velge flere listeelementer.](#page-24-2)

# <span id="page-62-2"></span><span id="page-62-0"></span><sup>21</sup>**Administrere personlige adressebøker**

Du kan opprette flere personlige adressebøker fra Ofte brukte kontakter-adresseboken. Du fyller ut kontakter i disse fra GroupWise- eller Ofte brukte kontakter-adressebøkene, eller fra andre personlige adressebøker som følger:

- *GroupWise-adresseboken:* Kopier kontakter til Ofte brukte kontakter eller andre personlige adressebøker.
- *Ofte brukte kontakter:* Kopier eller flytt kontakter til andre personlige adressebøker.
- *Andre personlige adressebøker:* Kopier eller flytt kontakter til Ofte brukte kontakter eller andre personlige adressebøker.

Du kan også gi nytt navn til eller slette personlige adressebøker unntatt Ofte brukte kontakter.

- ["Opprette personlige adressebøker" på side 63](#page-62-1)
- ["Endre navn på personlige adressebøker" på side 64](#page-63-0)
- ["Slette personlige adressebøker" på side 64](#page-63-1)

#### <span id="page-62-1"></span>**Opprette personlige adressebøker**

Du kan kun opprette en ny adressebok (kontaktmappe) fra Ofte brukte kontakter. Du kan ikke opprette en ny adressebok fra en annen kontaktmappe. Etter at du har opprettet en ny adressebok, kan du legge til kontakter i den ved å kopiere dem fra GroupWise-adresseboken, fra Ofte brukte kontakter eller fra en annen personlig adressebok. Du kan også flytte kontakter fra Ofte brukte kontakter eller andre personlige adressebøker som du oppretter fra Ofte brukte kontakter.

Når de er opprettet og fylt ut med kontakter, gir disse personlige adressebøkene deg muligheten til å finne kontakter raskt, basert på hvordan du organiserer og merker dem. Hvis du for eksempel arbeider med ulike team, kan du opprette en adressebok for hvert team.

Opprette personlige adressebøker:

- **1** Med Postboks eller Kontakter i fokus høyreklikker du på **Ofte brukte kontakter** og velger **Nye kontakter-mappen**.
- **2** Skriv inn et navn for den nye Kontakter-mappen, og trykk på Enter eller klikk på merket.

Du kan nå begynne å fylle ut adresseboken ved å flytte eller kopiere kontakter til den.

## <span id="page-63-0"></span>**Endre navn på personlige adressebøker**

Du kan kun gi nytt navn til personlige adressebøker som er opprettet fra Ofte brukte kontakter. Du kan ikke endre navn på adresseboken Ofte brukte kontakter.

Endre navn på personlige adressebøker:

- **1** Høyreklikk på den personlige adresseboken under Ofte brukte kontakter, og velg **Gi nytt navn**.
- **2** Skriv inn et annet navn over det eksisterende navnet, og trykk på Enter eller klikk på merket.

### <span id="page-63-1"></span>**Slette personlige adressebøker**

Du kan kun slette personlige adressebøker som er opprettet fra Ofte brukte kontakter. Du kan ikke slette adresseboken Ofte brukte kontakter. I tillegg, når du sletter en personlig adressebok, blir kontaktene i denne mappen fjernet fra den. Sletting av en personlig adressebokmappe fjerner ingen av kontaktene i mappen fra GroupWise-adresseboken.

Slik sletter du en personlig adressebok:

- **1** Høyreklikk på den personlige adresseboken under Ofte brukte kontakter, og velg **Slett**.
- **2** Klikk på **Slett** i bekreftelsesmeldingen.

#### <span id="page-64-0"></span>A **Tilgjengelighet for brukere med funksjonshemninger**

GroupWise-skrivebordsklienten er løsningen for alle som trenger tilgjengelighetsfunksjoner i GroupWise. Du finner mer informasjon om tilgjengelighetsfunksjonene i GroupWise-klienten under "Tilgjengelighet for brukere med funksjonshemninger" i *Brukerhåndbok for GroupWise 18-klienten*.

GroupWise-skrivebordsklienten krever full lisensiering. Hvis du er en kunde med en begrenset lisens som trenger en skrivebordsløsning, finnes det en rabatt per enhet for tilgjengelighetsbrukere som har begrensede lisenser frem til GroupWise Web oppnår full støtte. Kontakt salgsrepresentanten din for informasjon og priser.